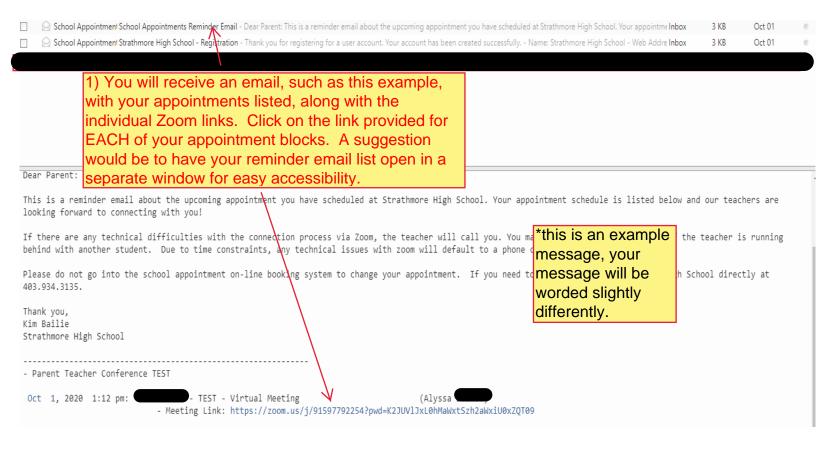

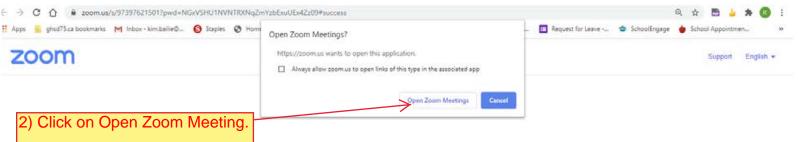

When system dialog prompts, click Open Zoom Meetings.

If you have Zoom Client installed, launch meeting. Otherwise, download and run Zoom.

Copyright ©2020 Zoom Video Communications, Inc. All rights reserved. Privacy & Legal Policies

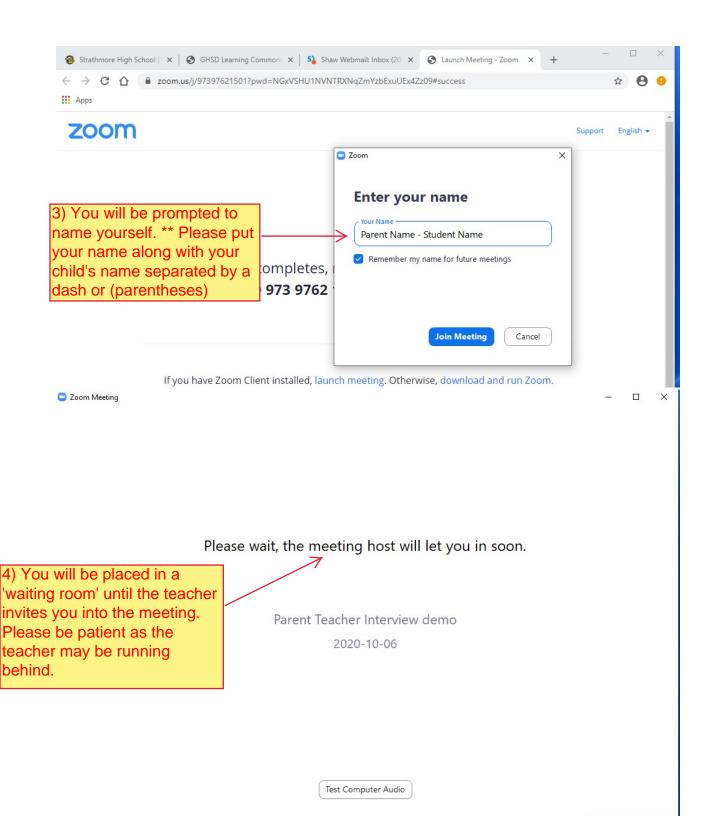

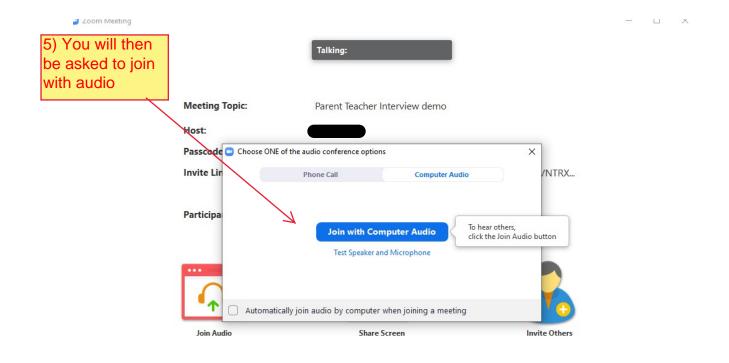

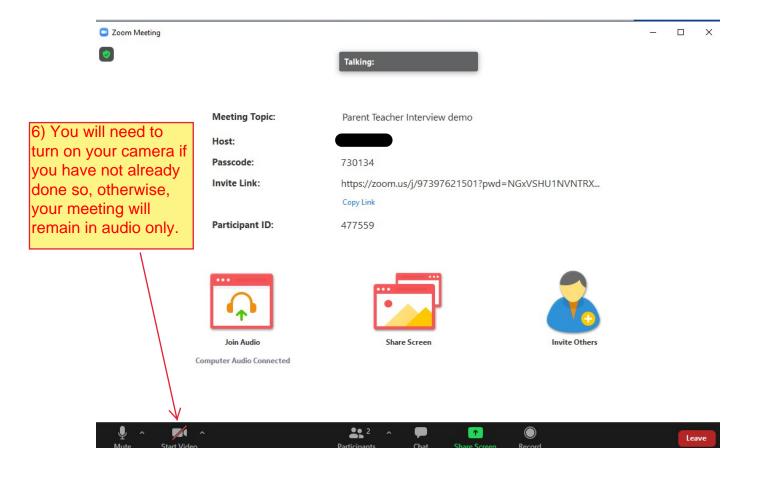

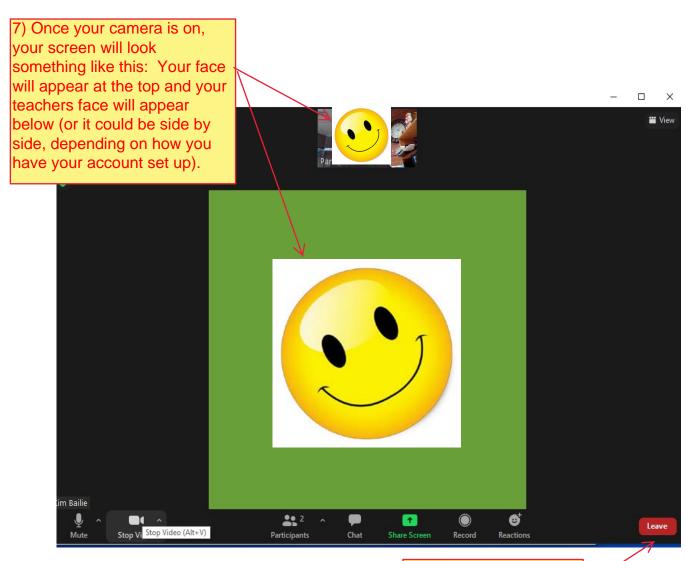

IMPORTANT NOTE: ANY TECHNICAL DIFFICULTIES WILL RESULT IN A PHONE INTERVIEW. THERE WILL NOT BE ENOUGH TIME TO ADDRESS CONNECTION ISSUES IN THE ALLOTTED TIME

8) After your meeting, you simply click on the leave button